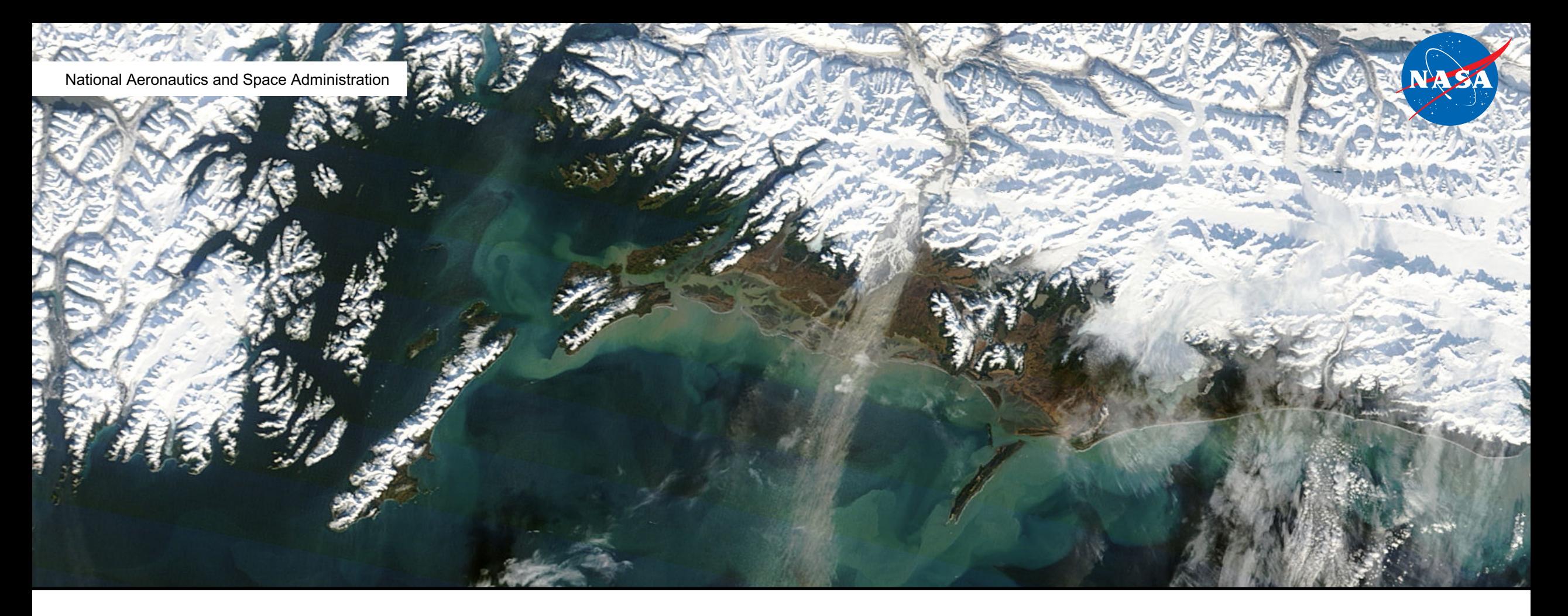

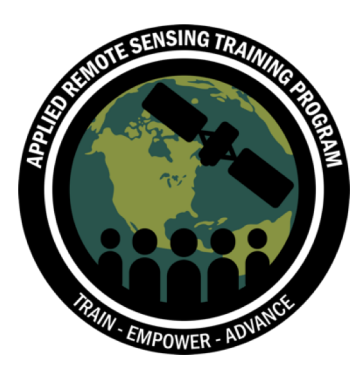

## Download and Install QGIS

Updated: November 2018

- 1. Go to the QGIS home page: <https://www.qgis.org/en/site/index.html>
- 2. Click Download Now to view current versions for your Operating System

#### Download QGIS for your platform

Binary packages (installers) are available from this page. The current version is QGIS 3.4.0 'Madeira' and was released on 26.10.2018. The long-term repositories currently offer QGIS 2.18.25 'Las Palmas'. QGIS is available on Windows, MacOS X, Linux and Android.

**INSTALLATION DOWNLOADS** ALL RELEASES SOURCES

**Download for BSD** 

**Download for Android** 

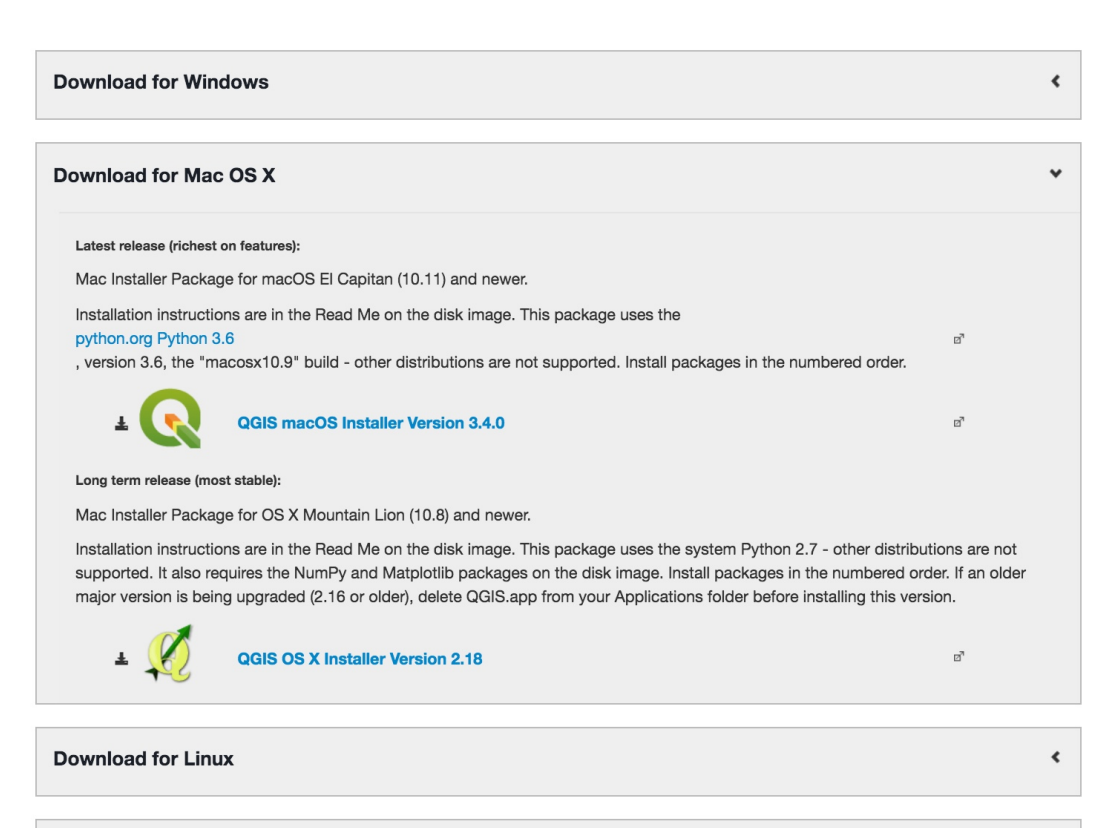

#### **For Windows**

- 2. For Windows:
	- a. The recommended download is the QGIS standalone installer version 3.2 (32 bit or 64 bit depending on your computer)
	- b. To check this, go to **Computer** > **System Properties** to see if the system type is 32 or 64 bit
- 3. Once the .exe file downloads, double click on it, and run the QGIS setup wizard
- 4. Click **Next** for all the default properties. You can select the sample datasets if you would like, but it isn't necessary

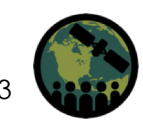

#### **For Windows**

- 5. QGIS will then be saved in your Program Files and an icon should appear on your desktop when it has finished installing
- 6. You can double click on the QGIS icon, and it should open a window that looks like the image on the right

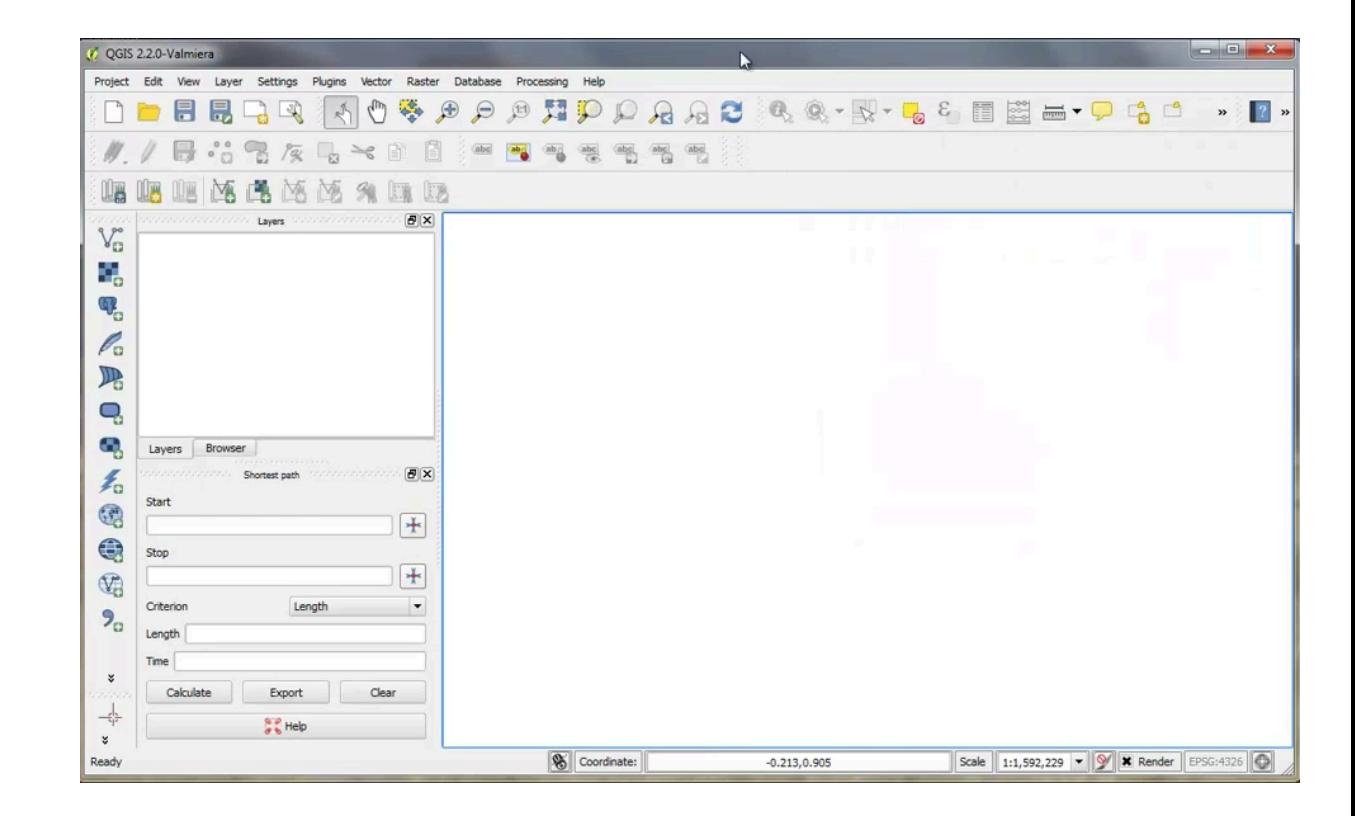

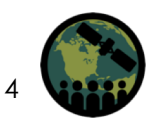

- 2. Click on the Mac Installer Package **QGIS macOS Installer Version 3.4**
- 3. Once downloaded, open the drive and a distribution of several libraries will open

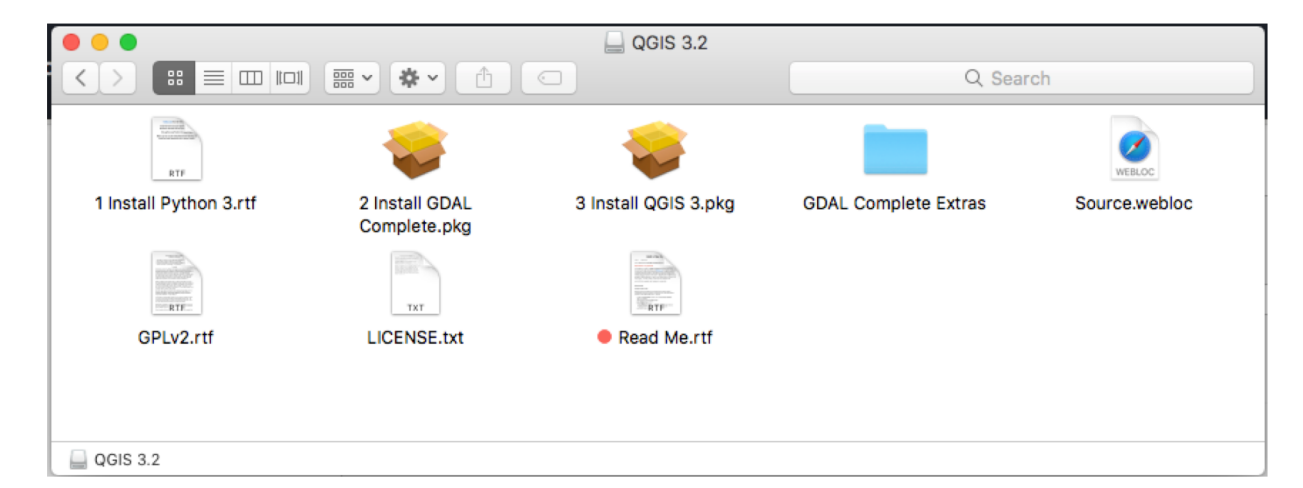

- 4. Open **Read Me.rtf** and read the document. It is important to follow these instructions when installing QGIS
- 5. Also located in this folder are several accessory packages present that need to be installed in order to get QGIS running properly

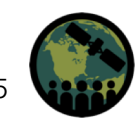

- 6. It is **extremely important** to install these packages in the order listed
- Install Python 3.6 if it is not already on your system
	- Visit<https://www.python.org/downloads/> to download
- 8. Select **2 Install GDAL Complete.pkg**
- 9. Select **3 Install QGIS 3.pkg**
- 10. Once QGIS is installed, you will need to fix a known issue by resolving external program paths

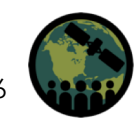

#### **Download QGIS**

- 11. Open QGIS from your Applications folder
- 12. Go to **QGIS 3** in the top menu and select **Preferences**
- 13. Go to **System** and scroll down to **Environment**
- 14. Check **Use custom variables** and click the green plus sign
- 15. Under Apply, select **Prepend** from the dropdown menu
- 16. Under Variable, type PATH
	- **Note:** this must be in all caps

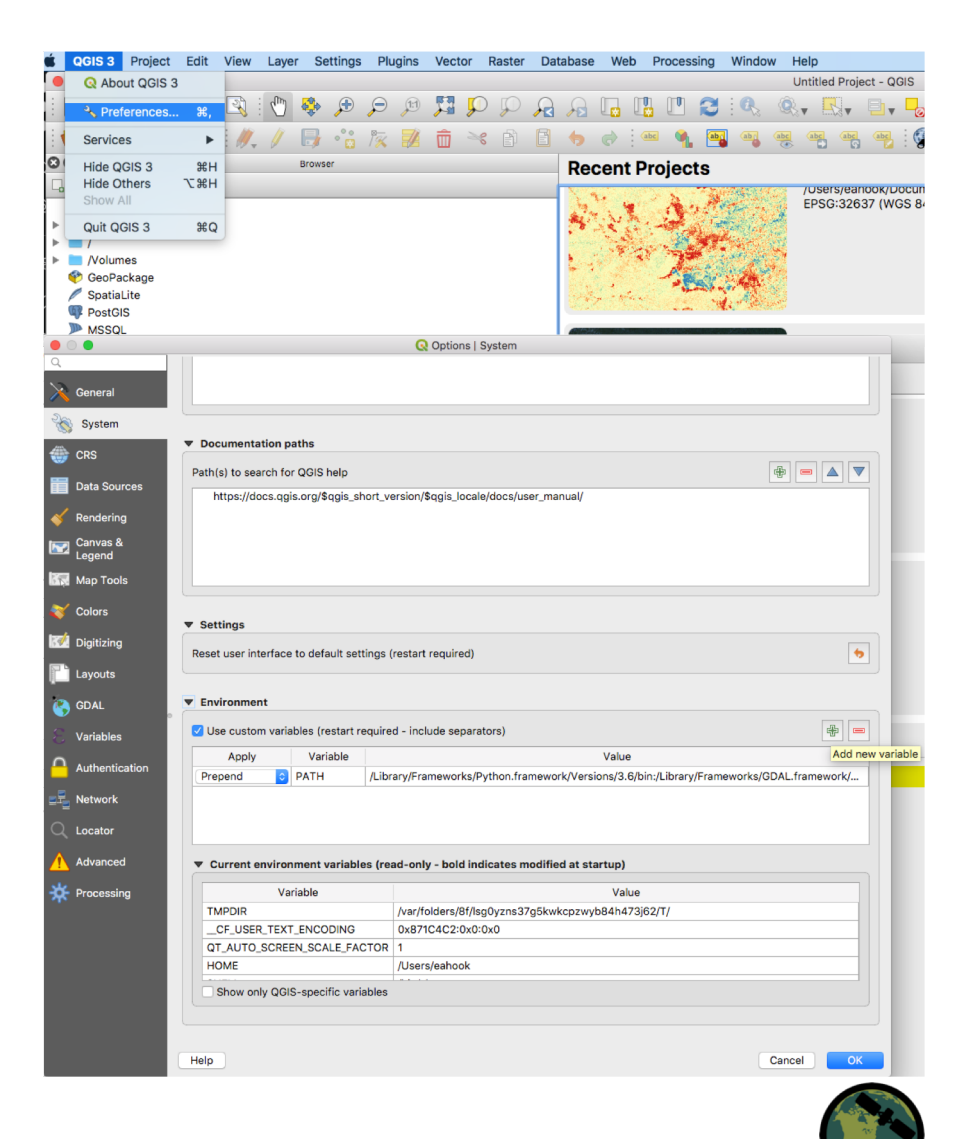

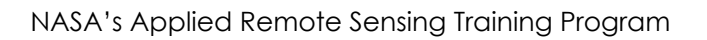

#### **Download QGIS**

- 17. Under Value, copy the following text:
	- /Library/Frameworks/Python.framework/Versions/3.6/bin:/Library/Frameworks/ GDAL.framework/Versions/2.3/Programs:
	- **Note:** be sure to copy all of the path, including the first / and the last :
- 18. Click **OK**, and restart QGIS

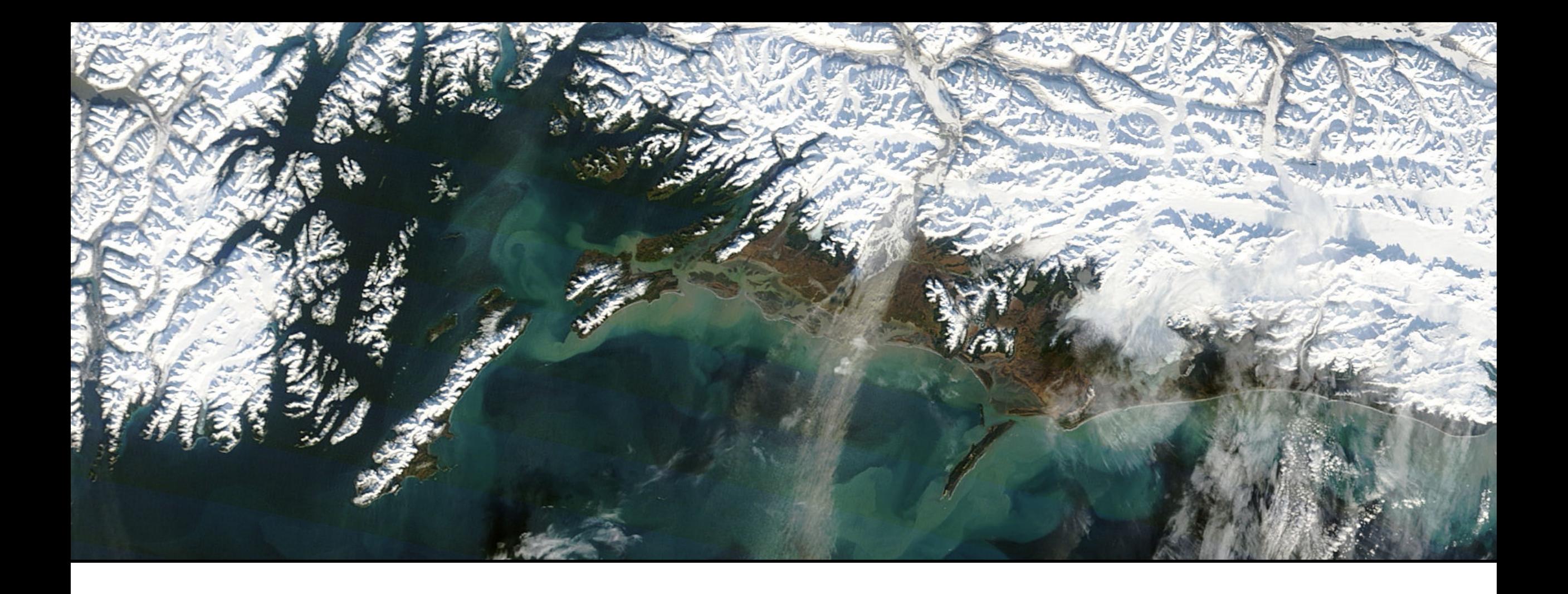

# Installing Plugins

### **Installing QGIS**

- 1. Open QGIS by double clicking on the QGIS desktop icon or from your Applications folder
- 2. Click on the Plugins menu at the top of the main QGIS window
- 3. Navigate to **Manage and Install Plugins**
	- Once this window opens up, you will see all the plugins with an icon next to them indicating if they have been installed, not installed, upgradeable, or new
- 4. Below are some useful Plugins:
	- 1. OpenLayers
	- 2. Semi-Automatic Classification Plugin
	- 3. Value Tool
	- 4. TimeManager

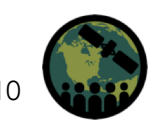